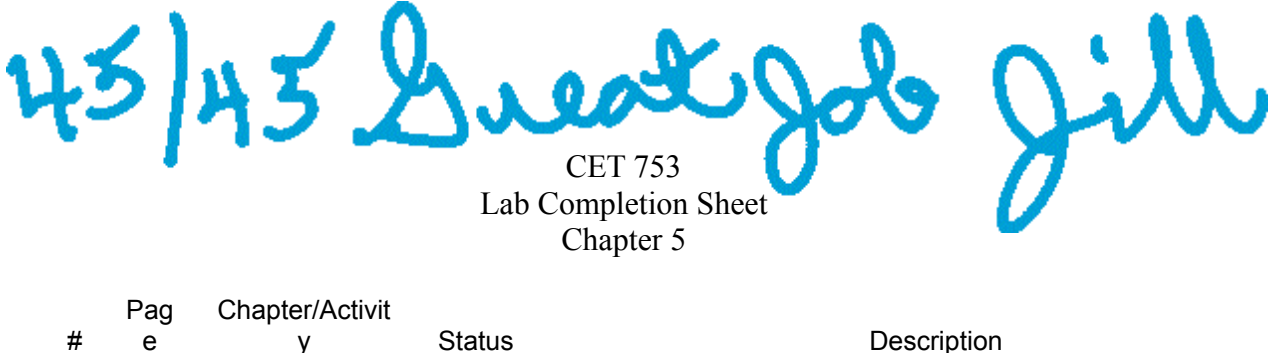

e  $\mathbf{y}$ 3

198 5-1 **Installing Windows Search Services** 

**When working with instruction 3 in the second portion of the exercise do not delete any of volumes or folders. Select Cancel do not select OK.**

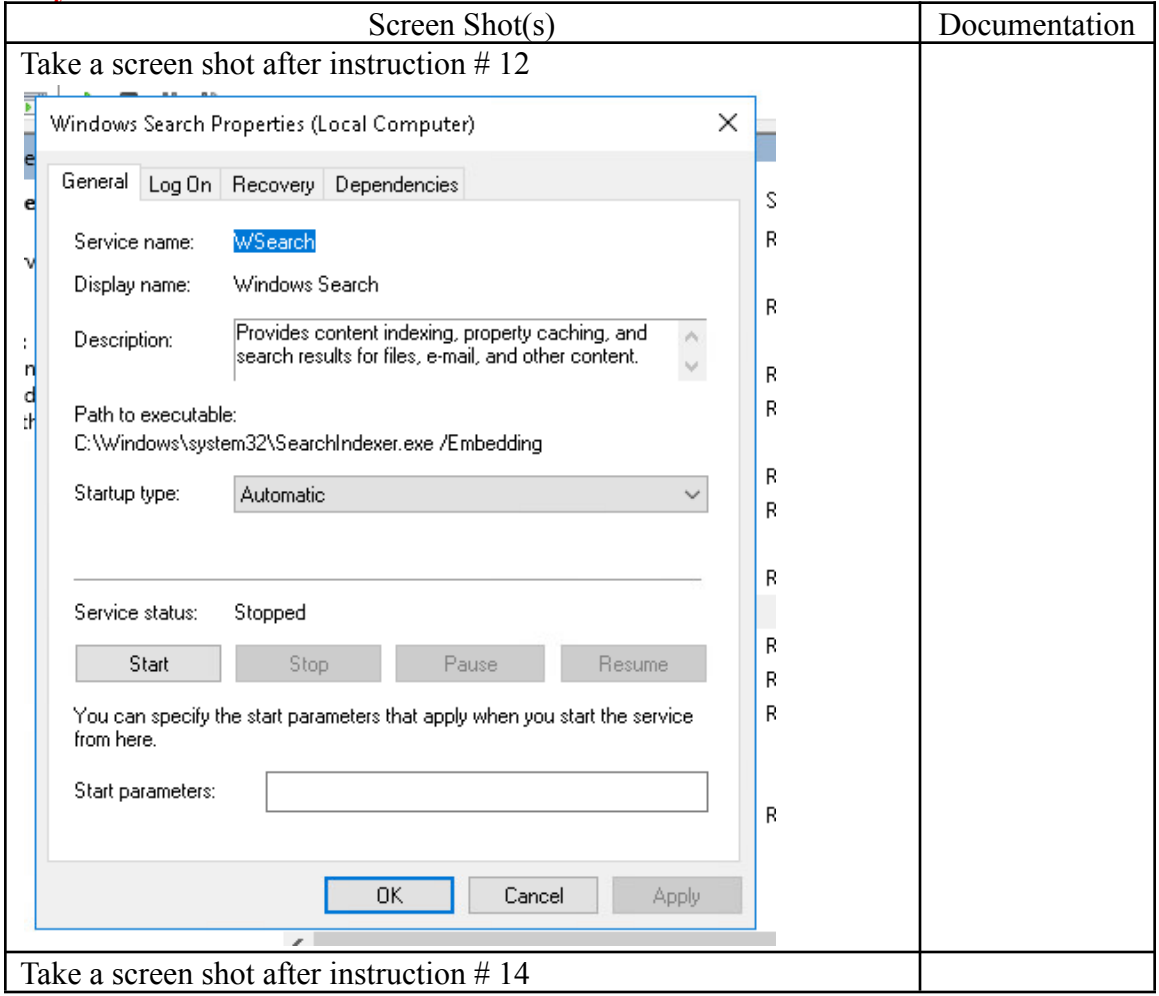

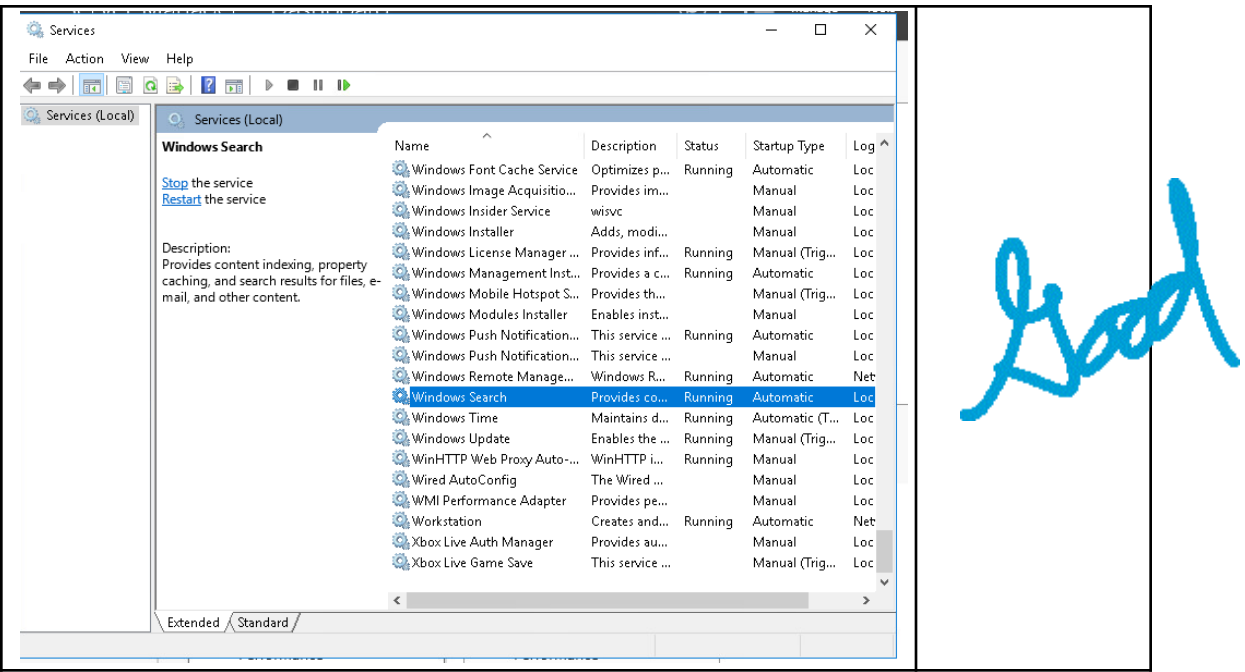

Pag Chapter/Activit

# e y Status **Description** 

3

9 202 5-2 Encrypting Files

**There is a text file for you to copy from the following location**

**C:\Users\Public\Public Documents named SIGVERIF**

## **To the new folder you created by doing instruction 1**

**You will need to go into Control Panel as described in instruction 7 to have the encrypted file appear in green.**

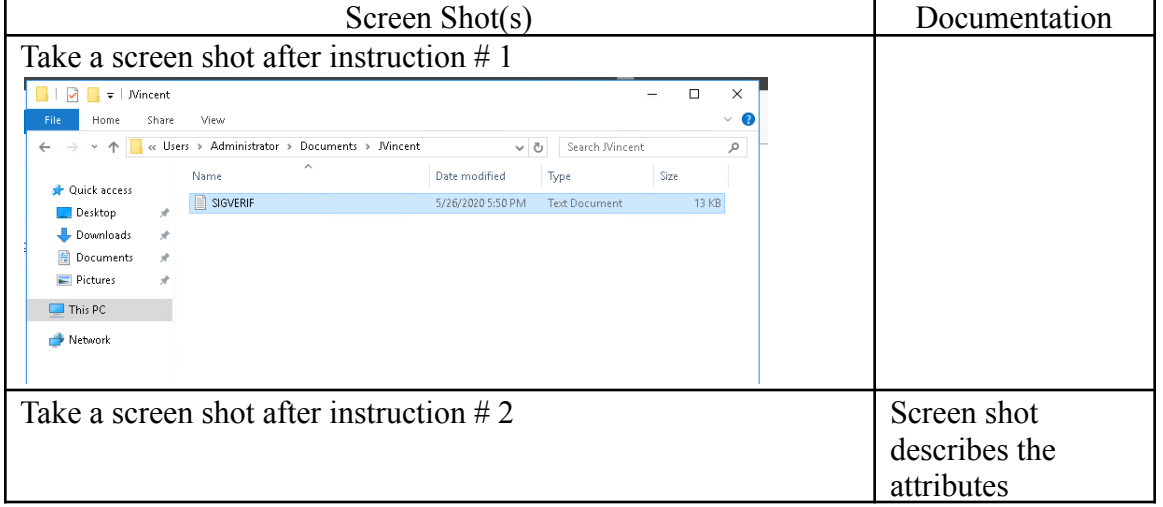

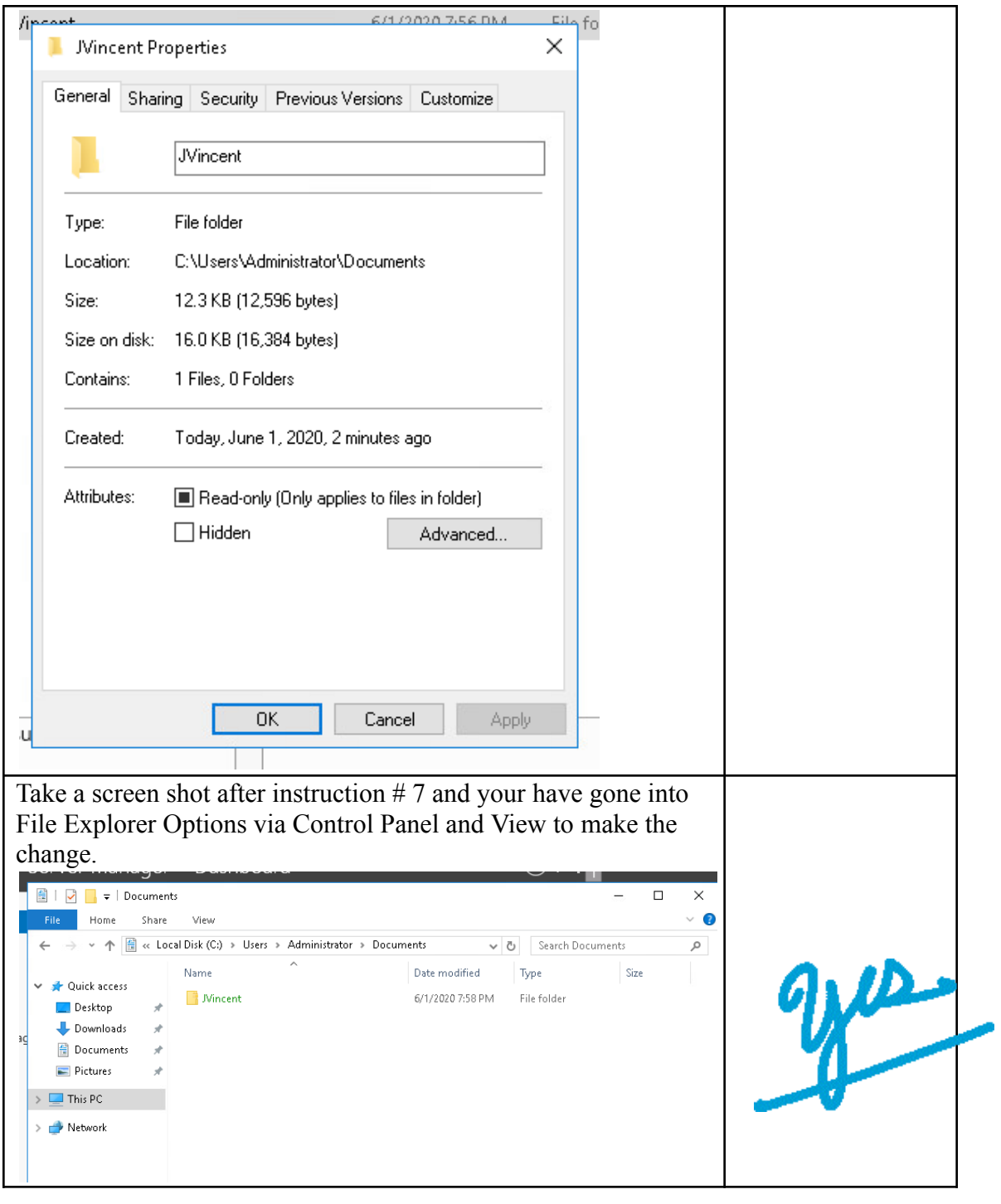

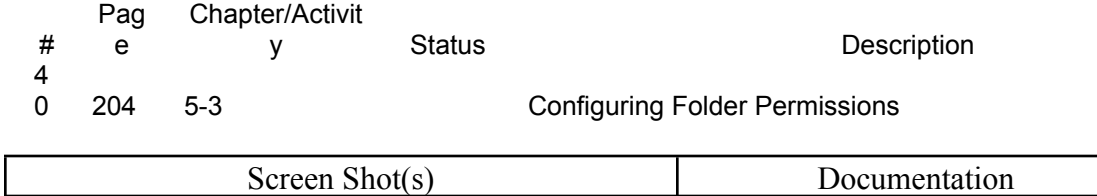

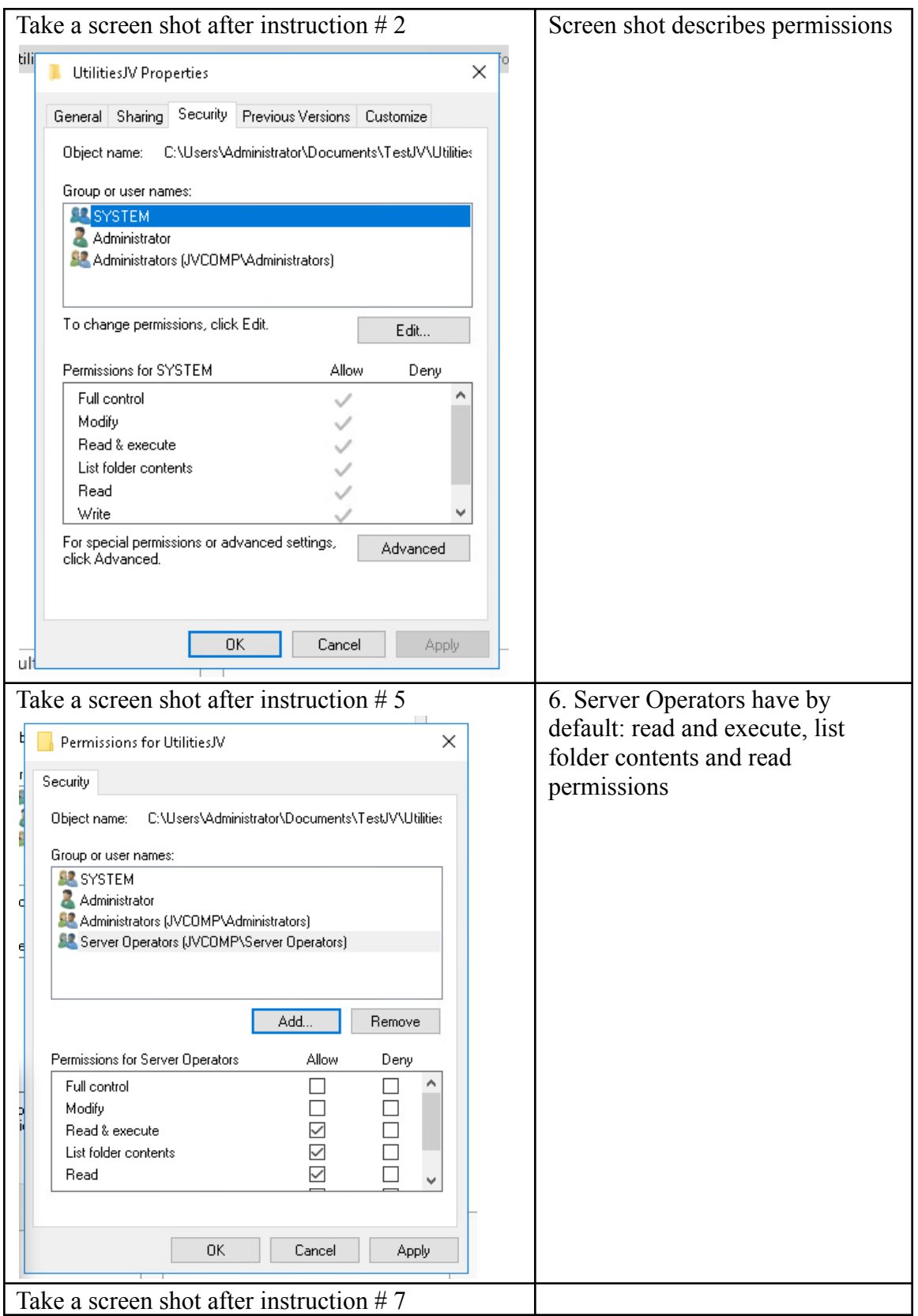

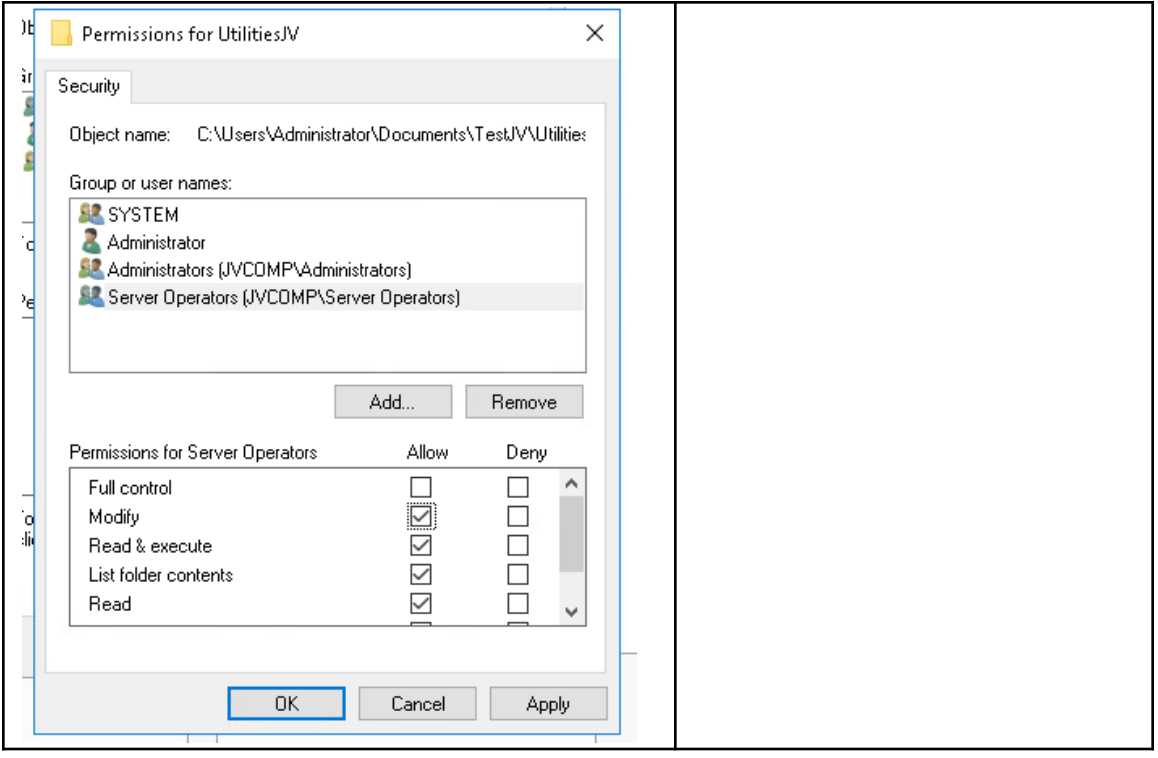

Pag Chapter/Activit

# e y Status **Description** 4 205 5-4 Removing Inherited Permissions

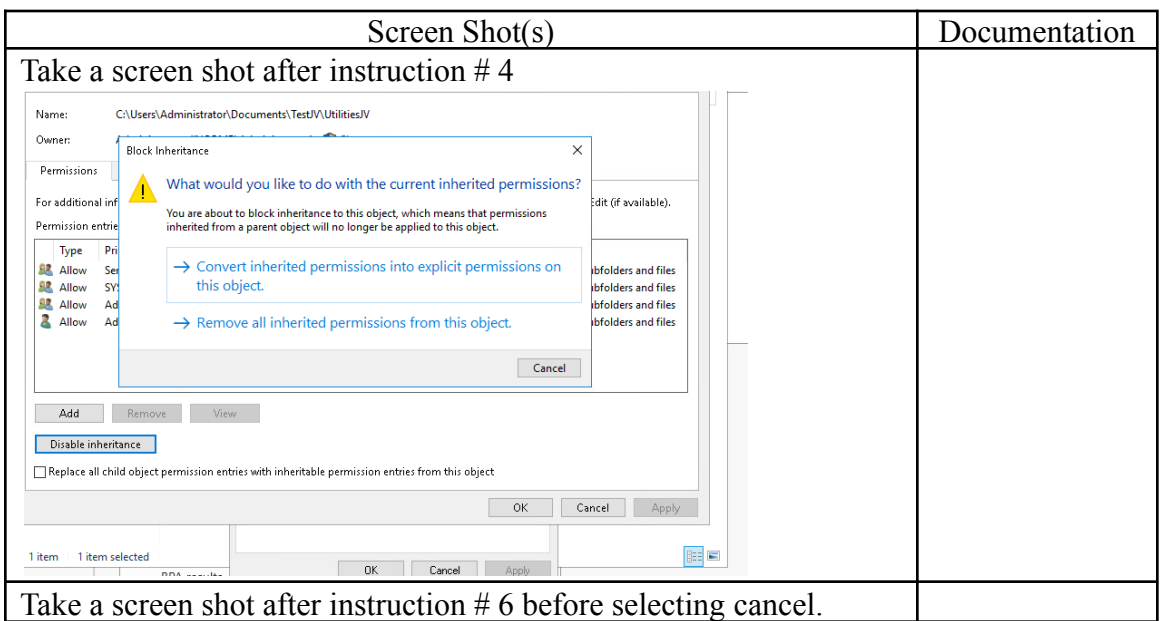

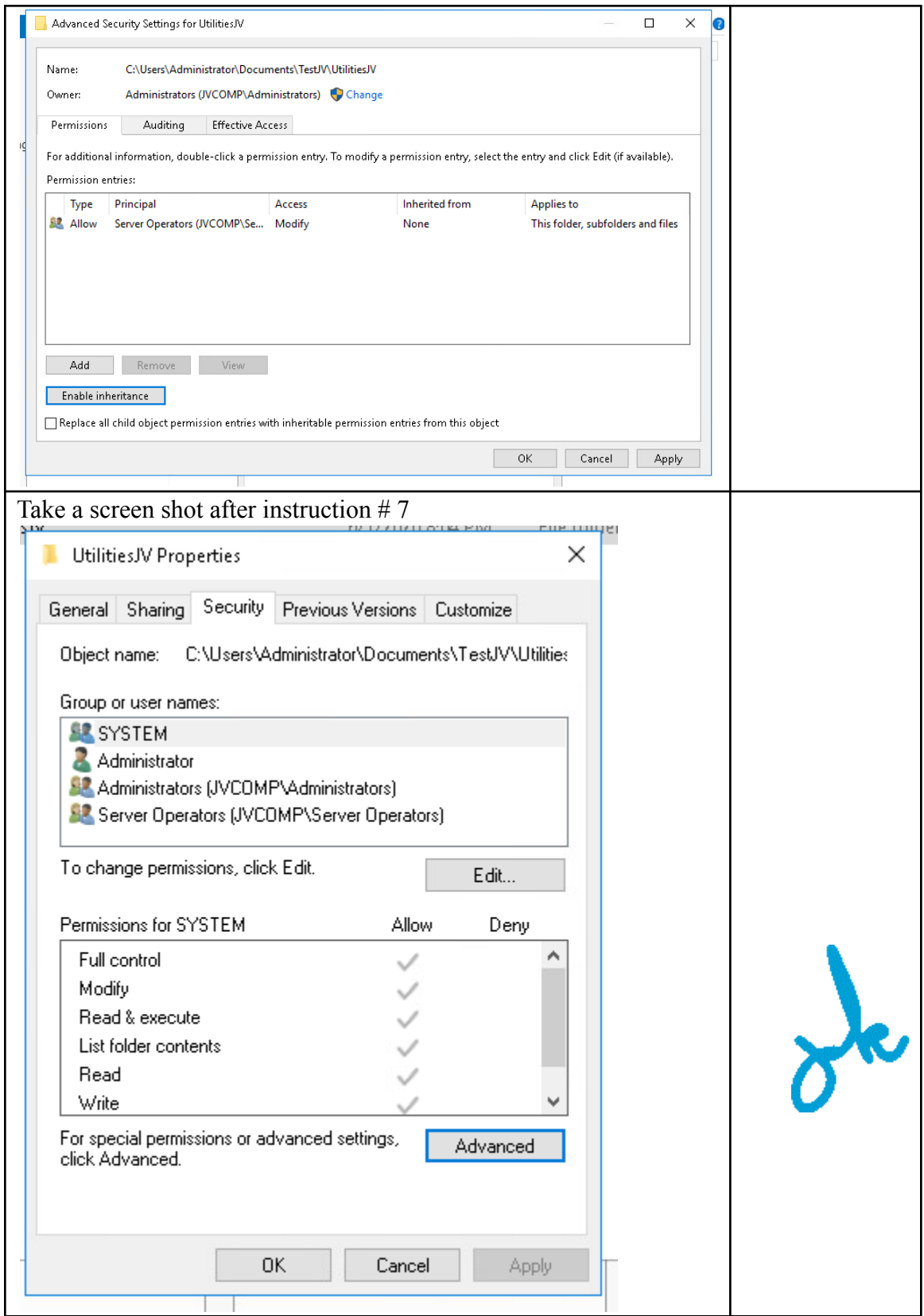

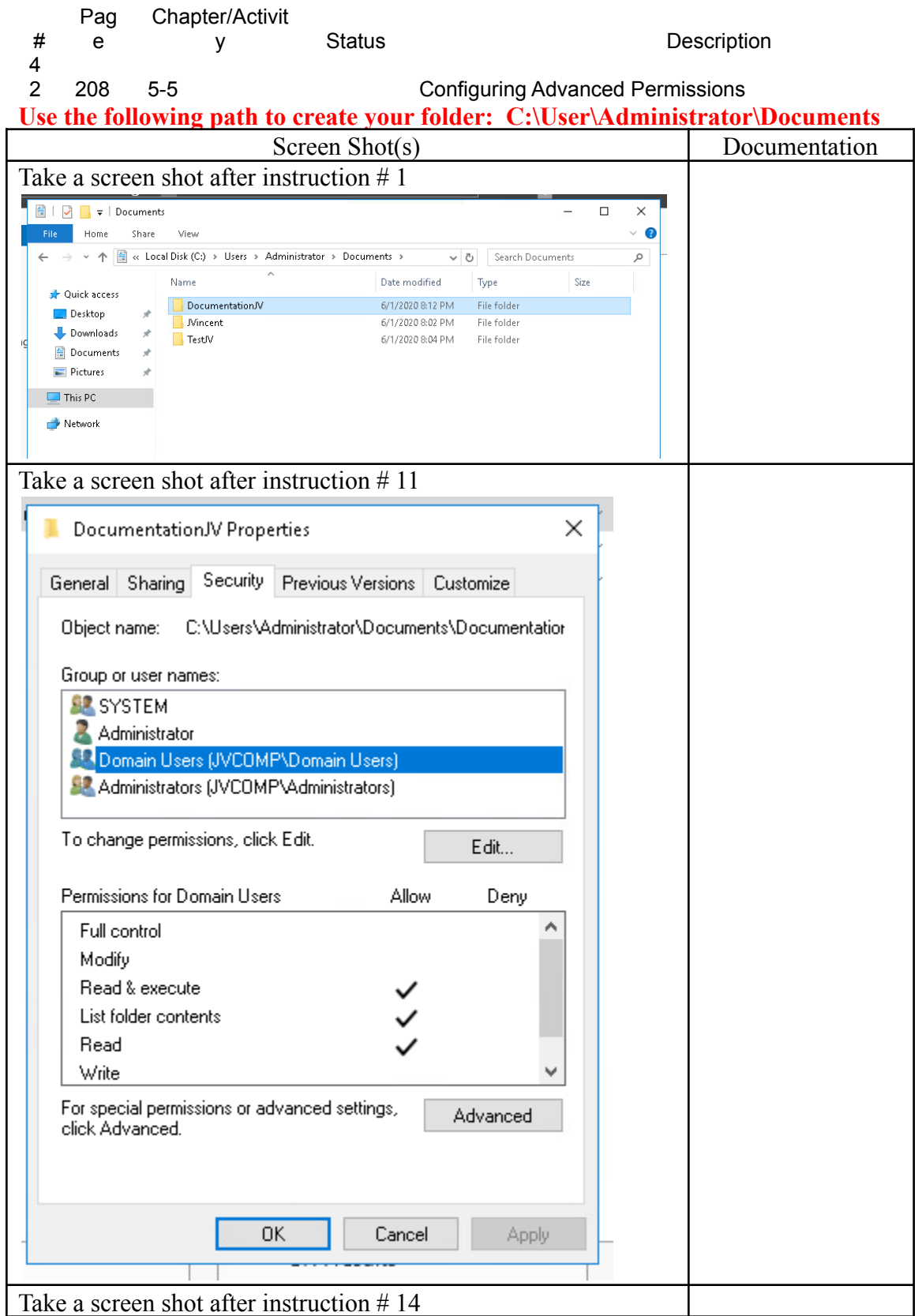

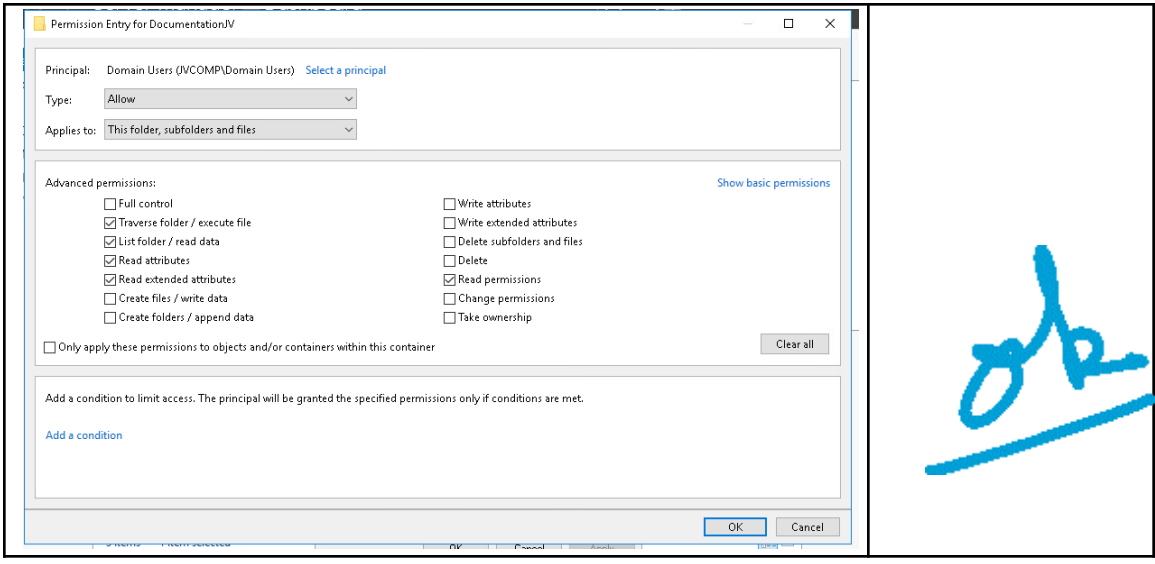

- Pag Chapter/Activit
- # e y Status Status Description 4
- 

3 210 5-6 Auditing a Folder

## **Be certain to continue onto page 212 and configure auditing for the Documentation folder**

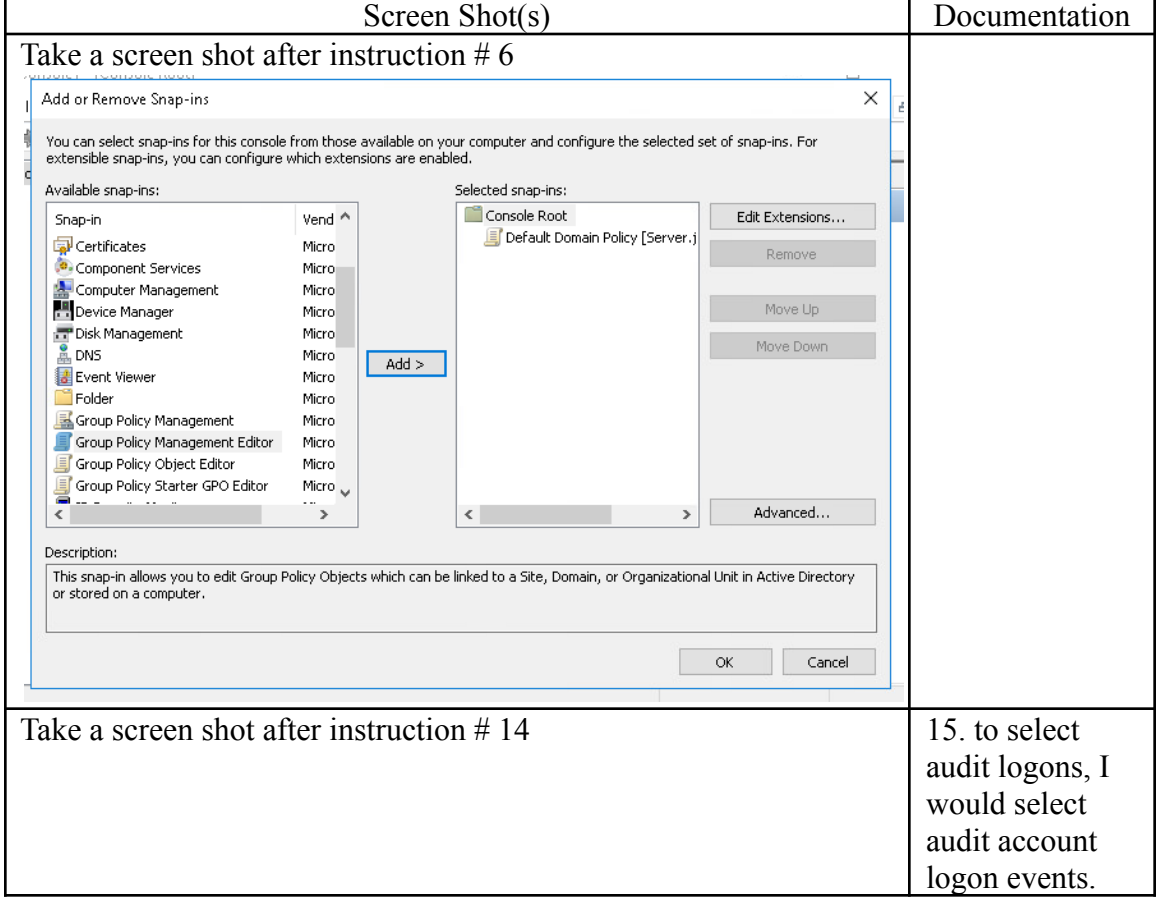

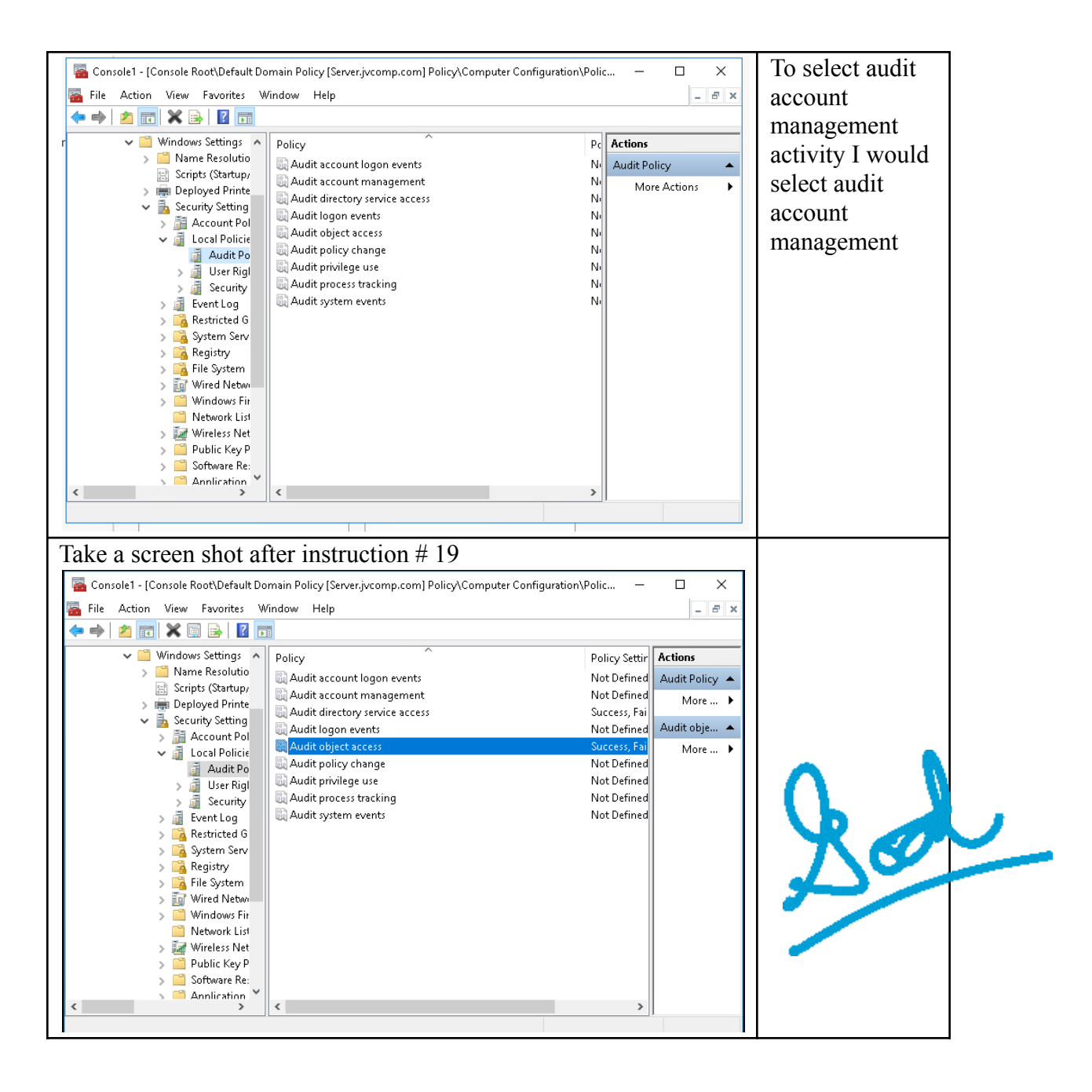

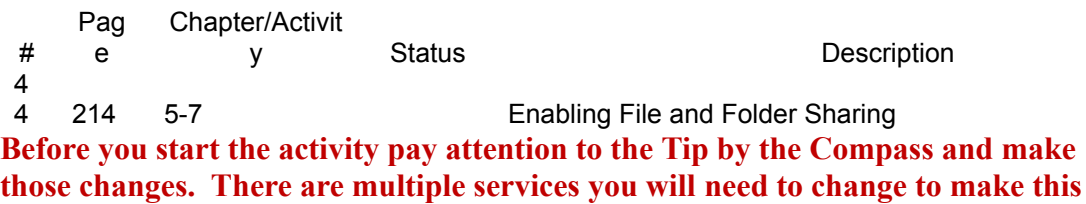

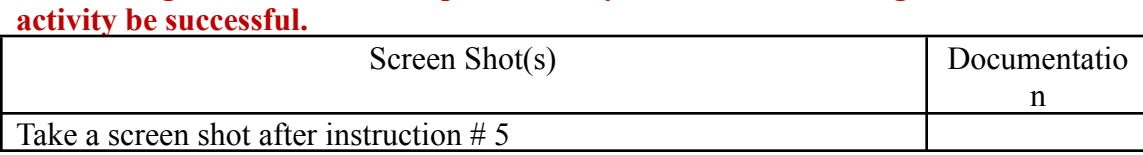

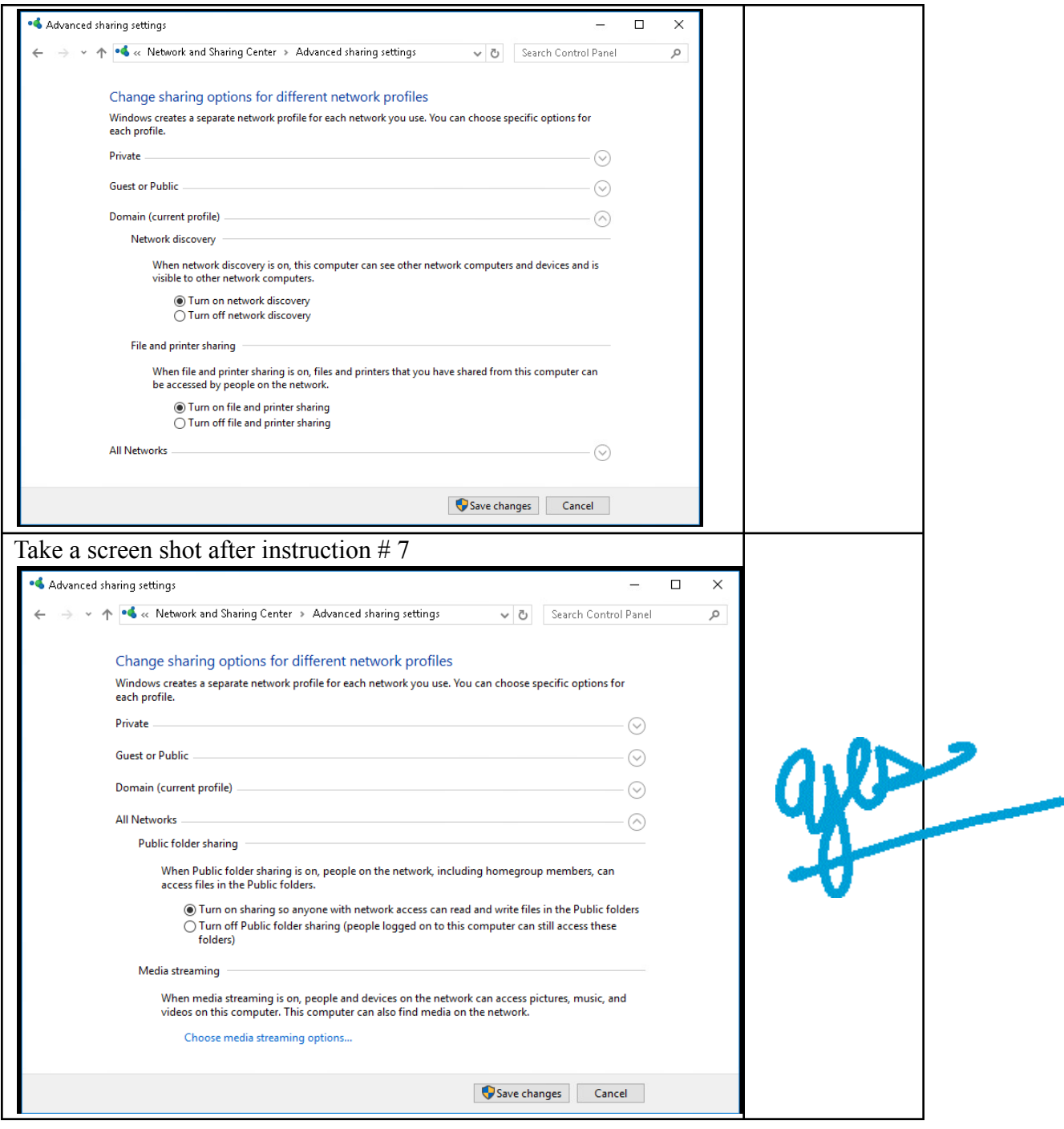

Pag Chapter/Activit

y Status **Description** 

# e 4

5 218 5-8 Configuring a Shared Folder

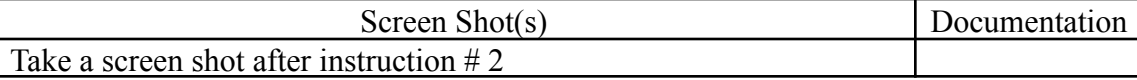

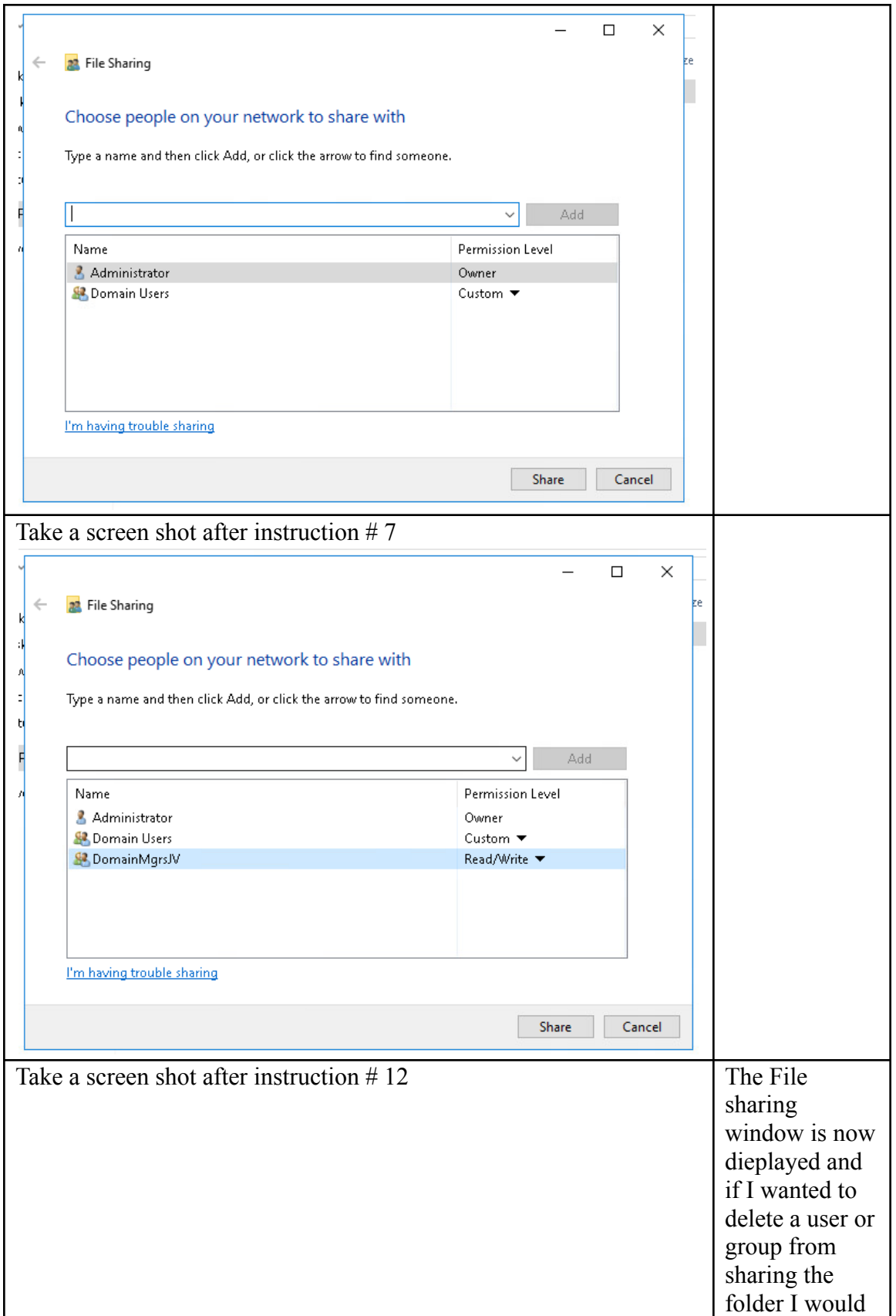

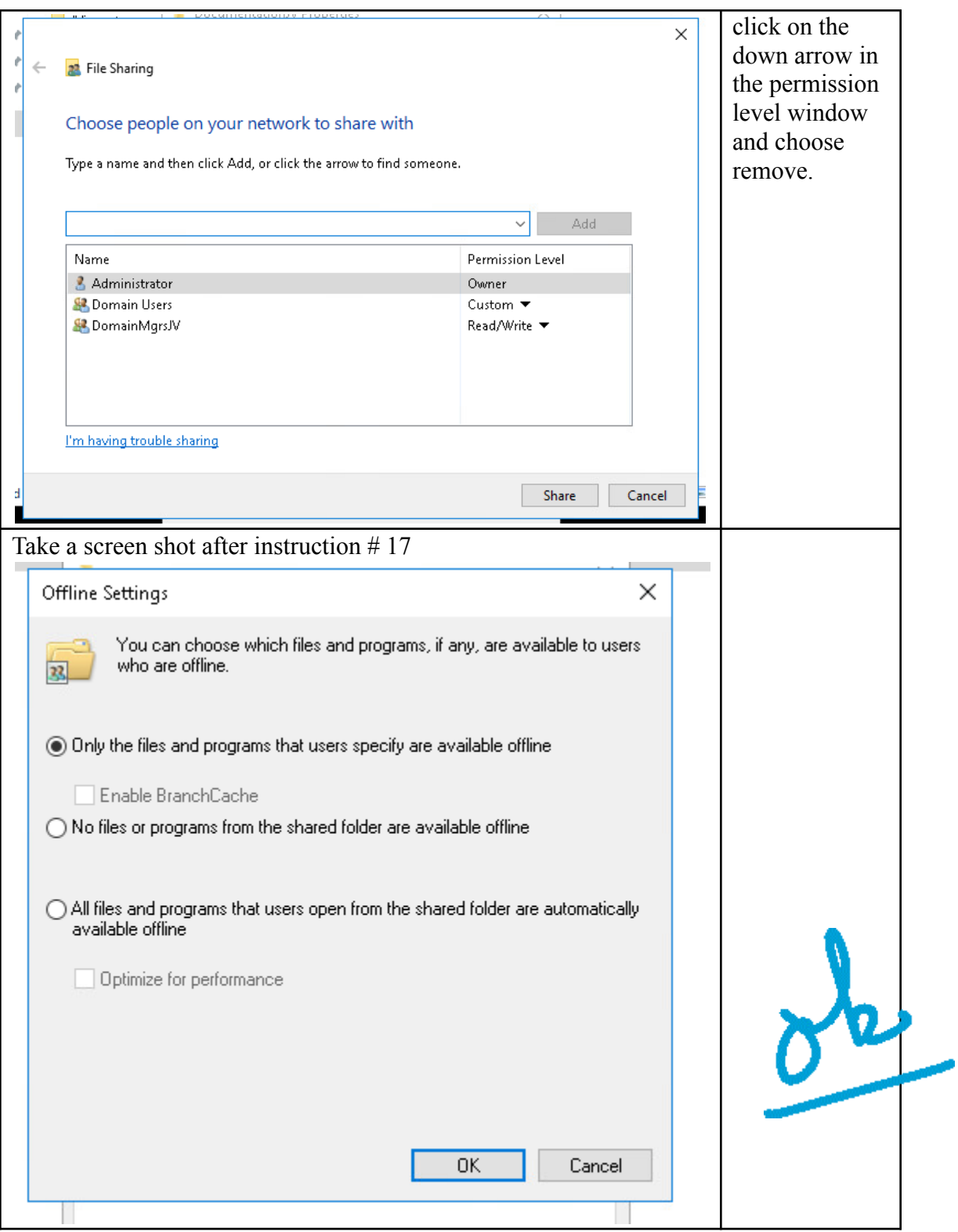

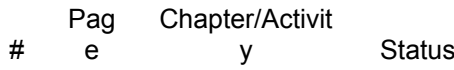

Status **Description** 

 $\begin{array}{c} 4 \\ 6 \end{array}$ 

## 6 220 5-9 Configuring a Shared Folder Using Server Manager

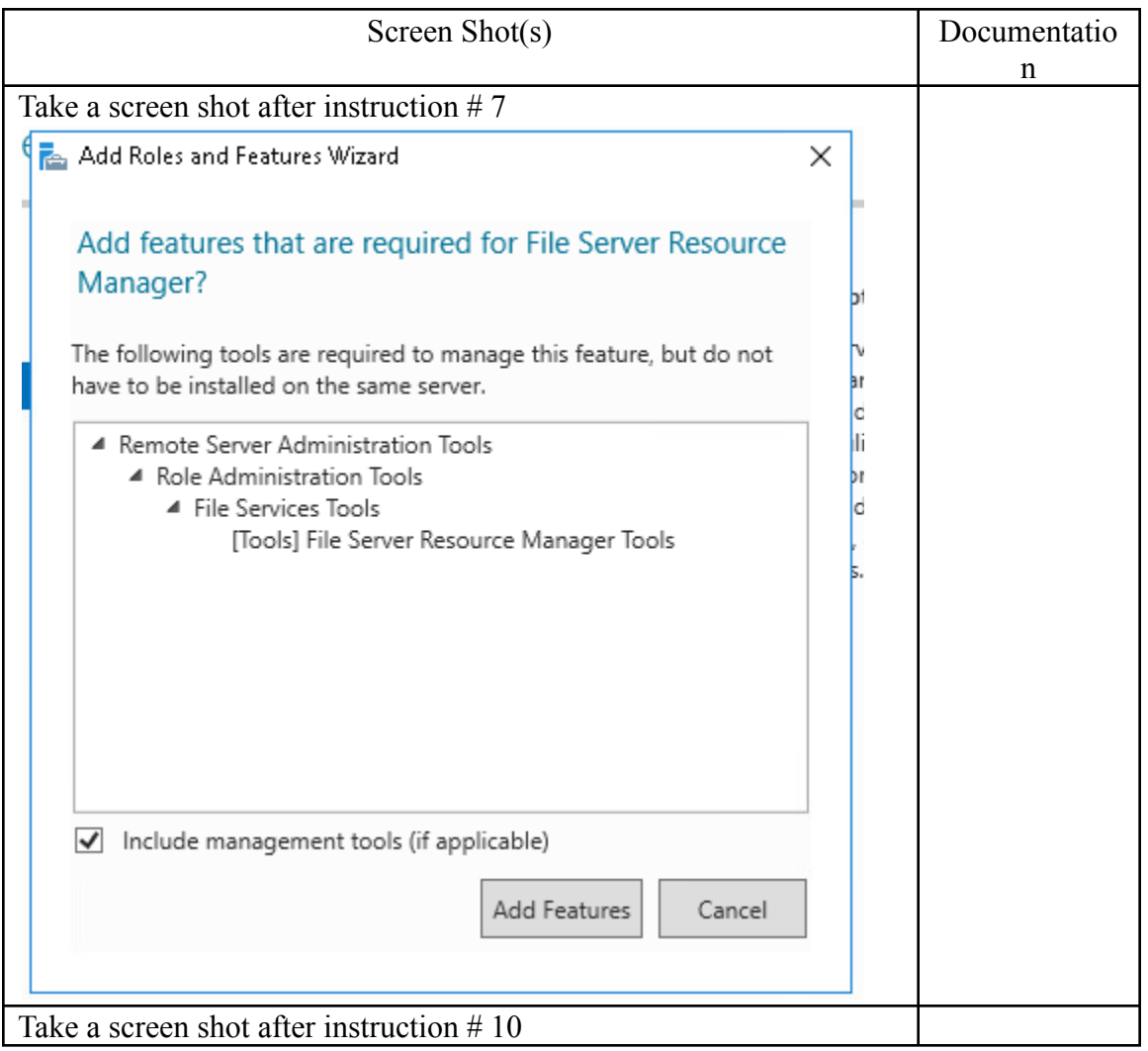

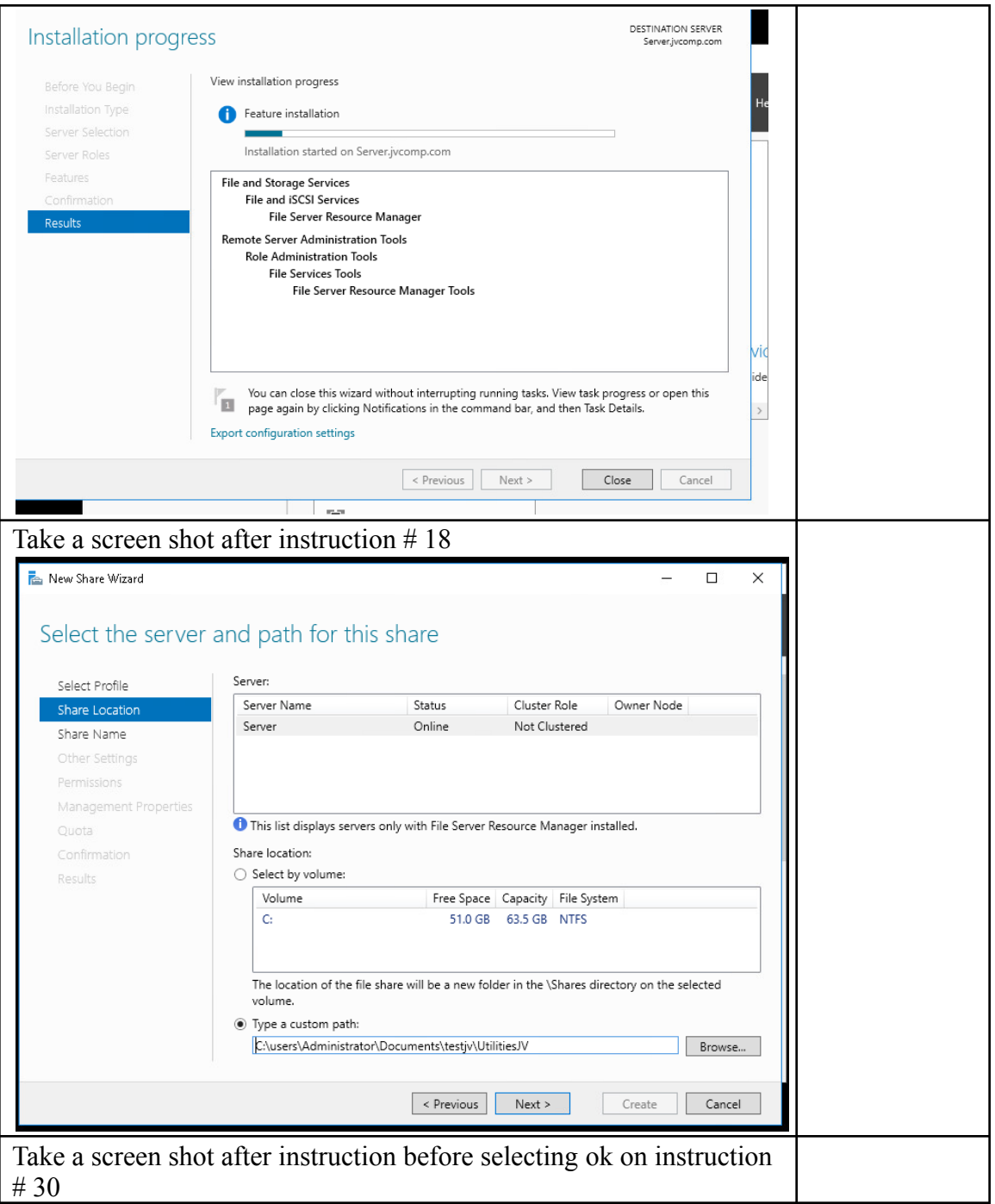

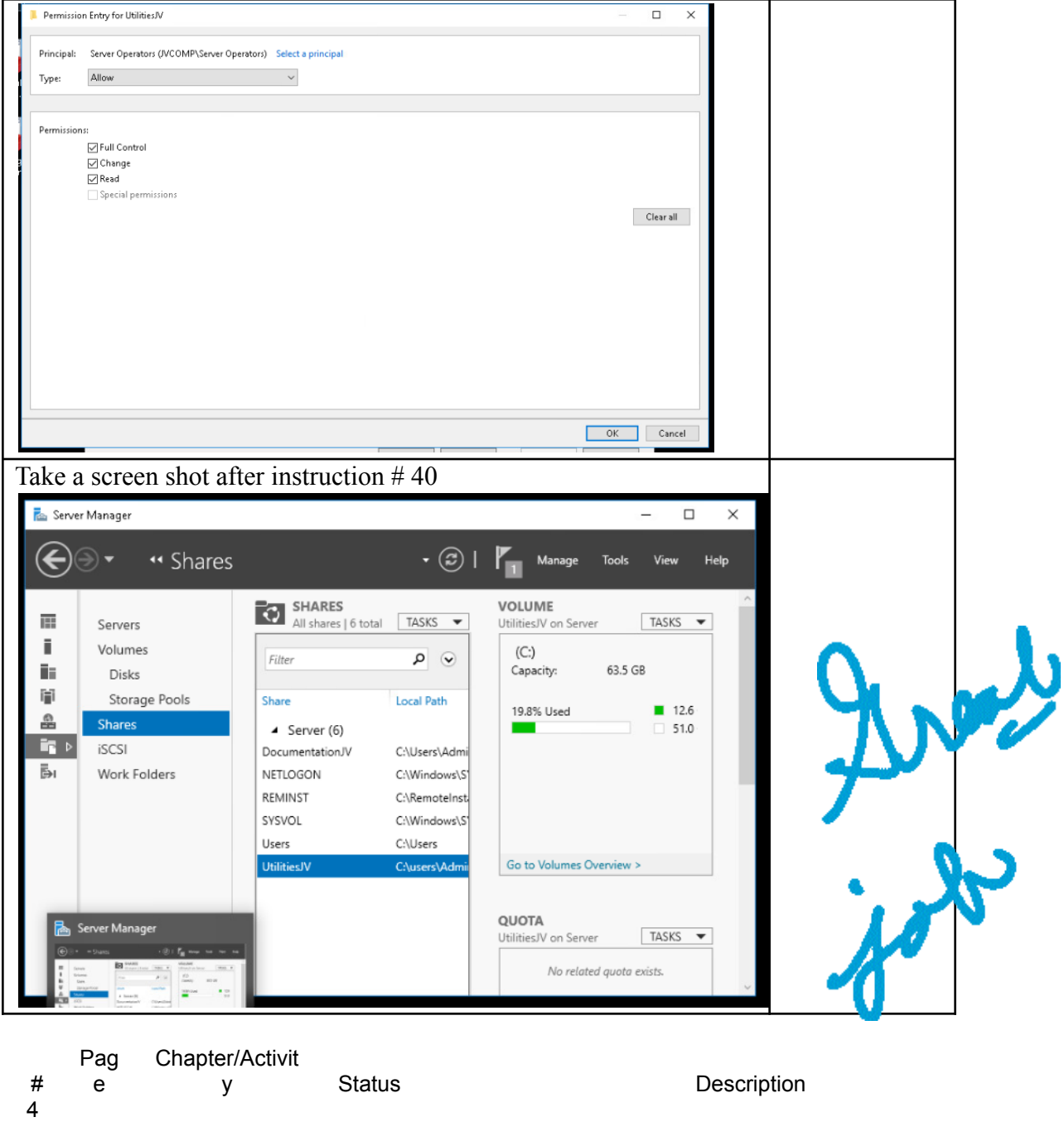

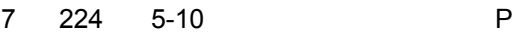

Publishing a Shared Folder

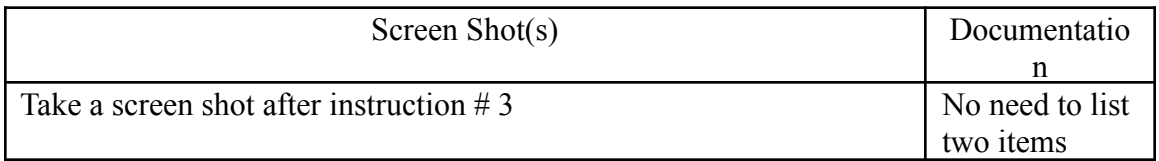

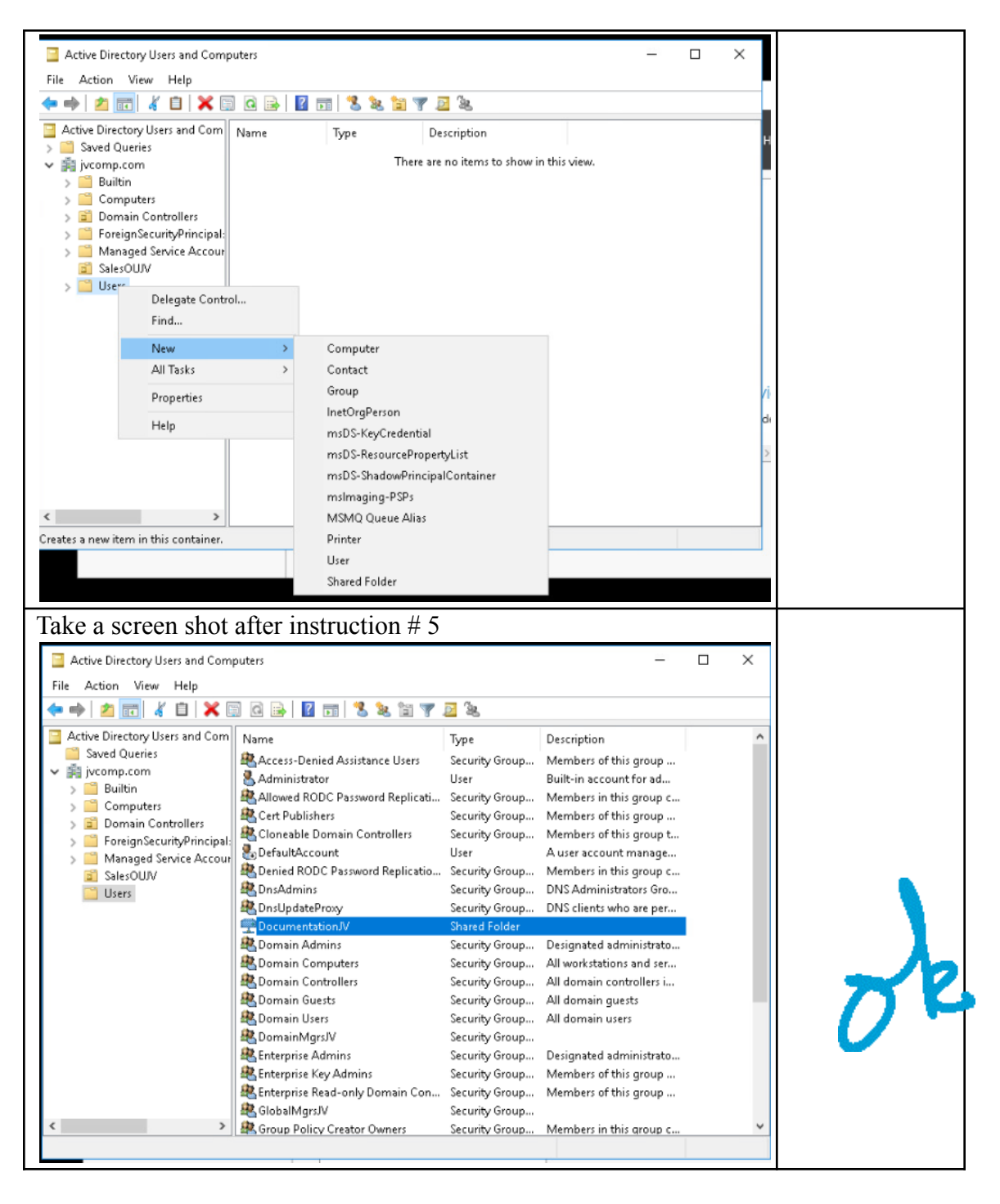

# Pag e Chapter/Activit y Status **Description**  $\frac{4}{8}$ 225 5-11 Troubleshooting Permissions Screen Shot(s) Documentatio n

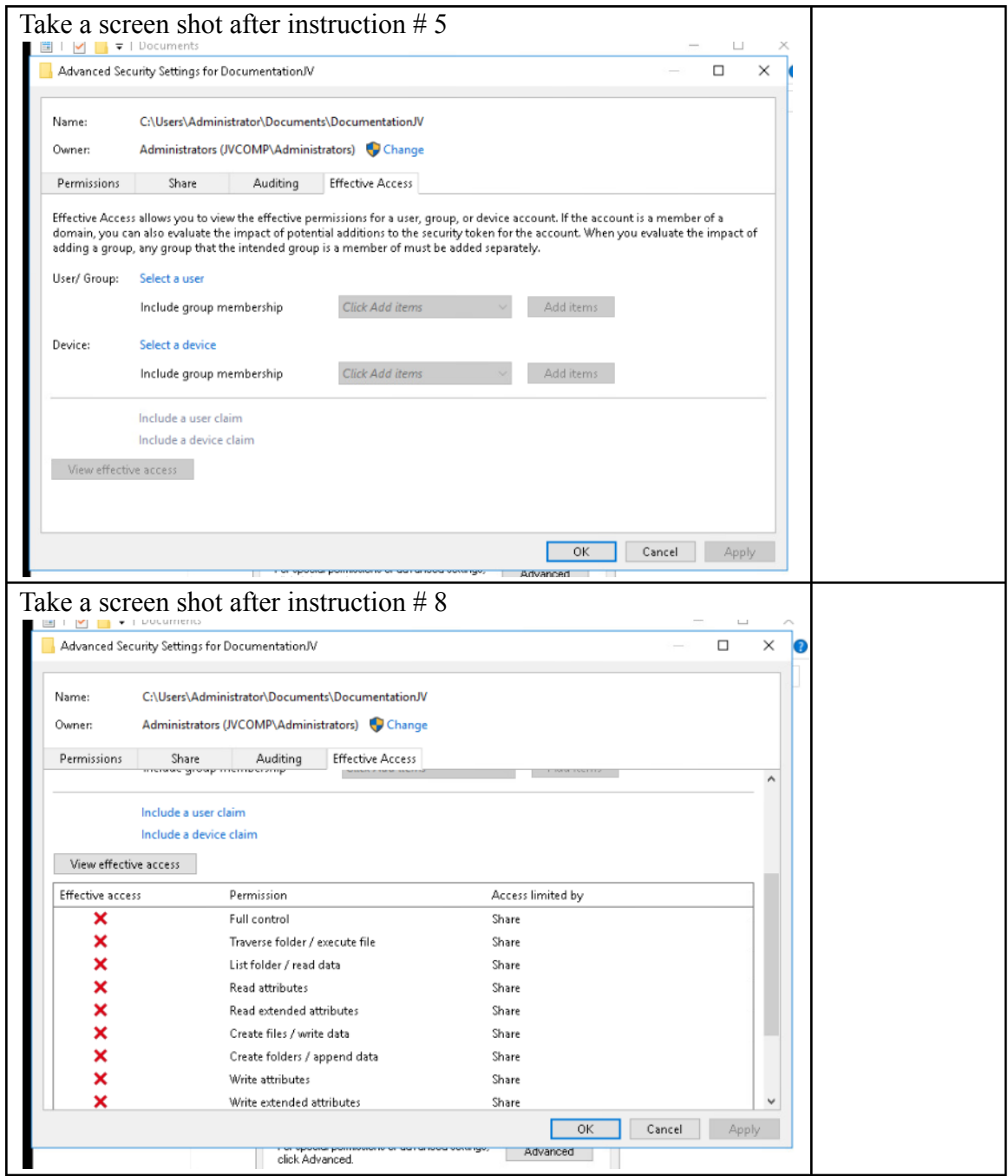

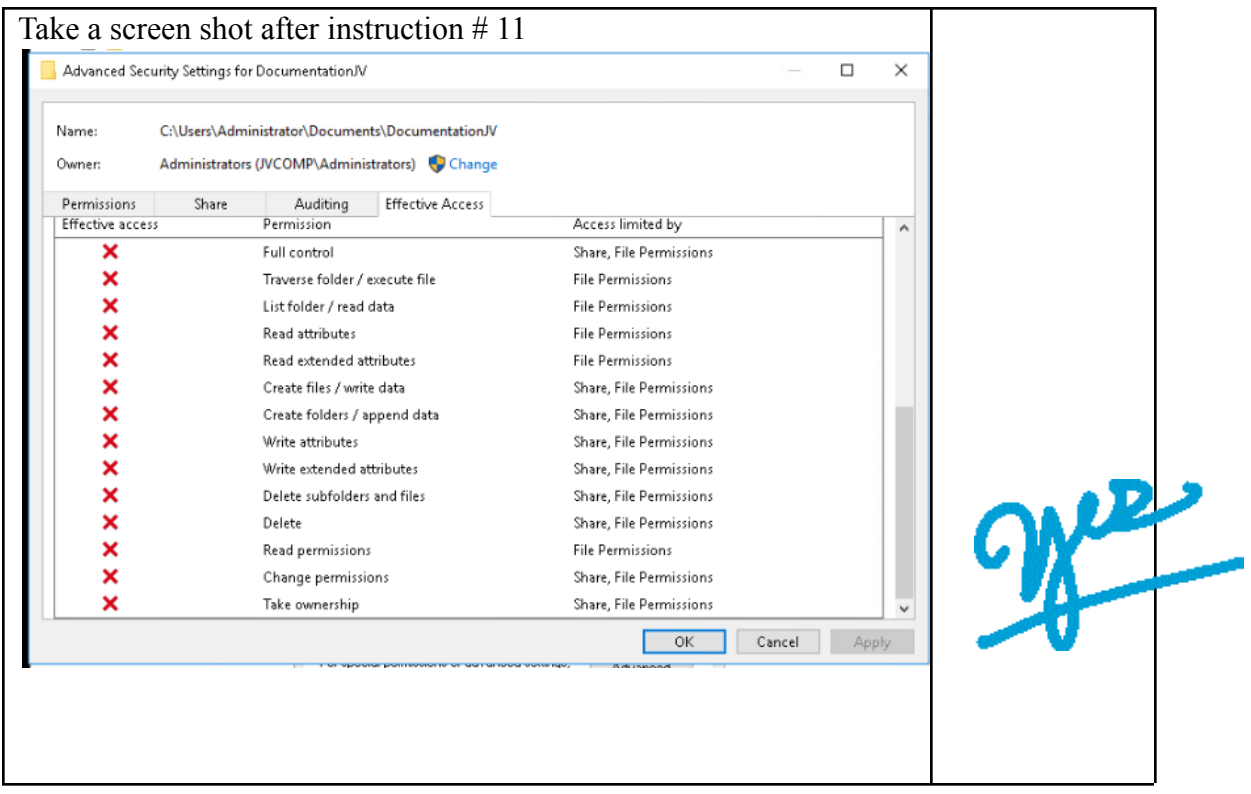

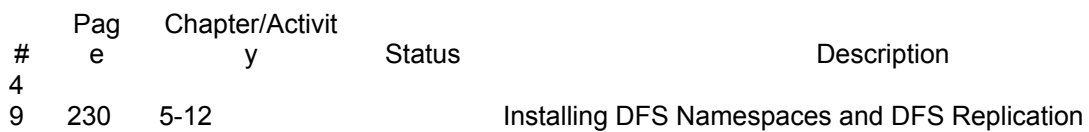

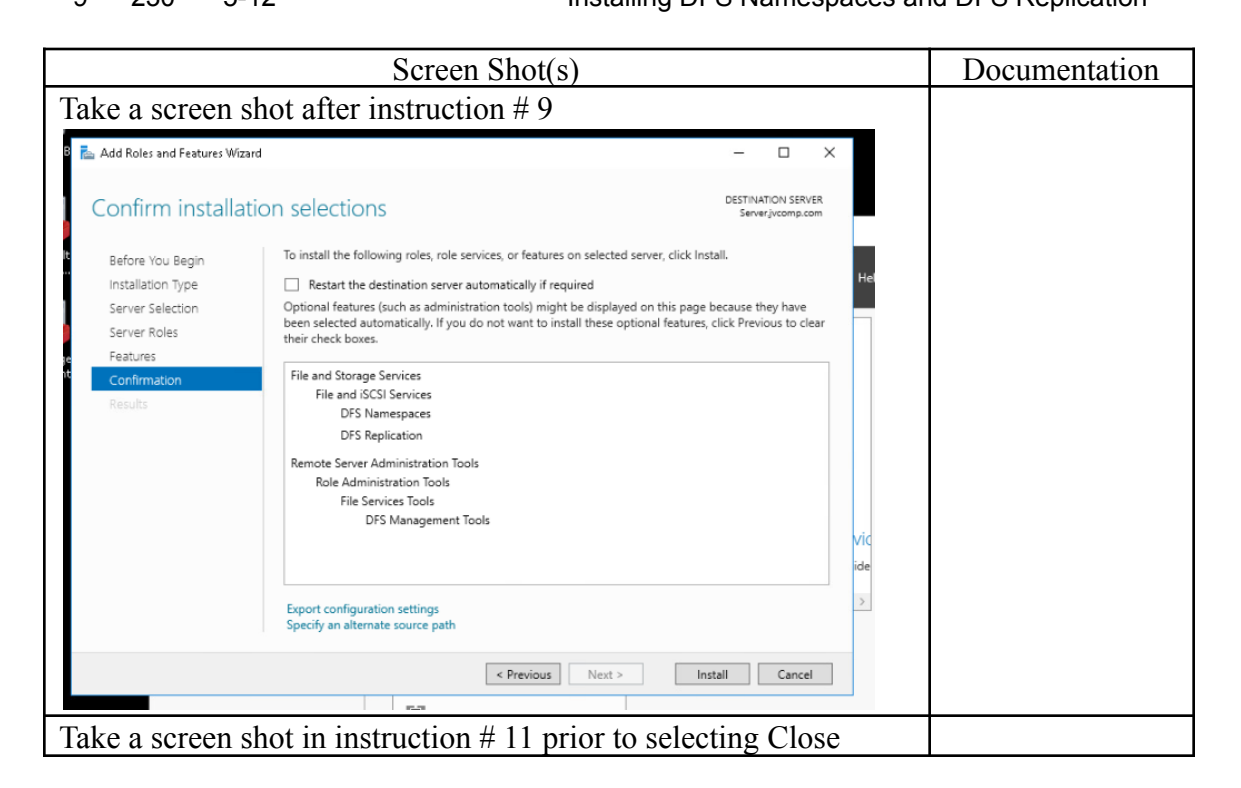

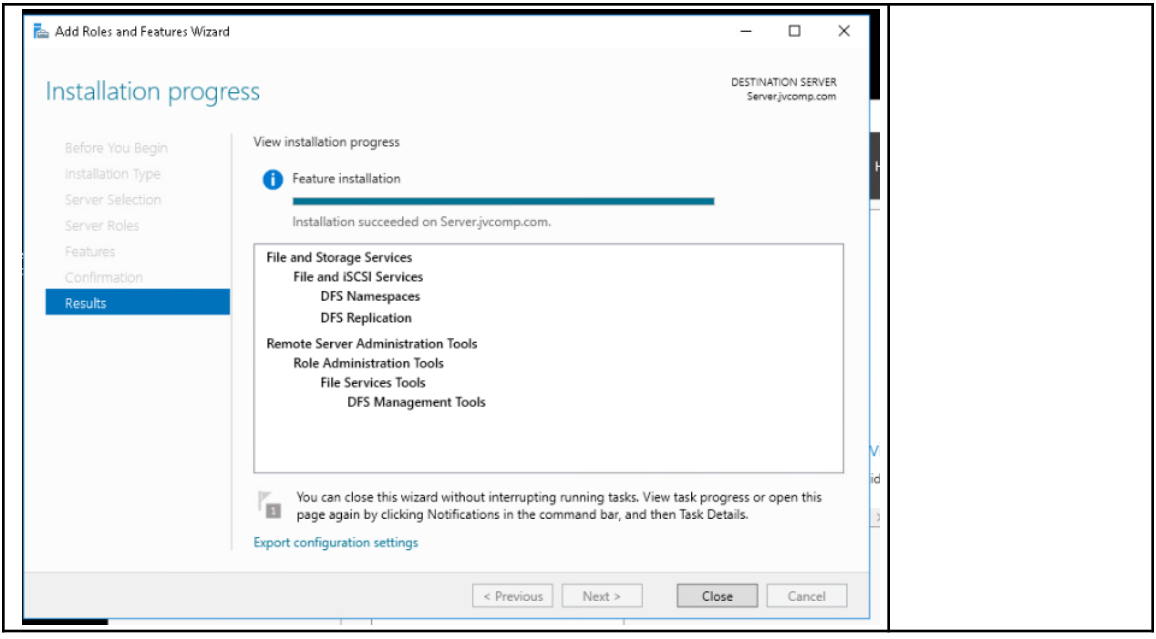

- Pag Chapter/Activit
- # e y Status **Description** 5

186 5-13 Using Shadow Copies

**Before you start the activity pay attention to the Tip by the Compass and make those changes. There are multiple services you will need to change to make this activity be successful.**

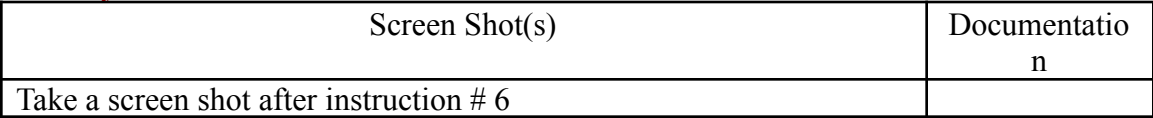

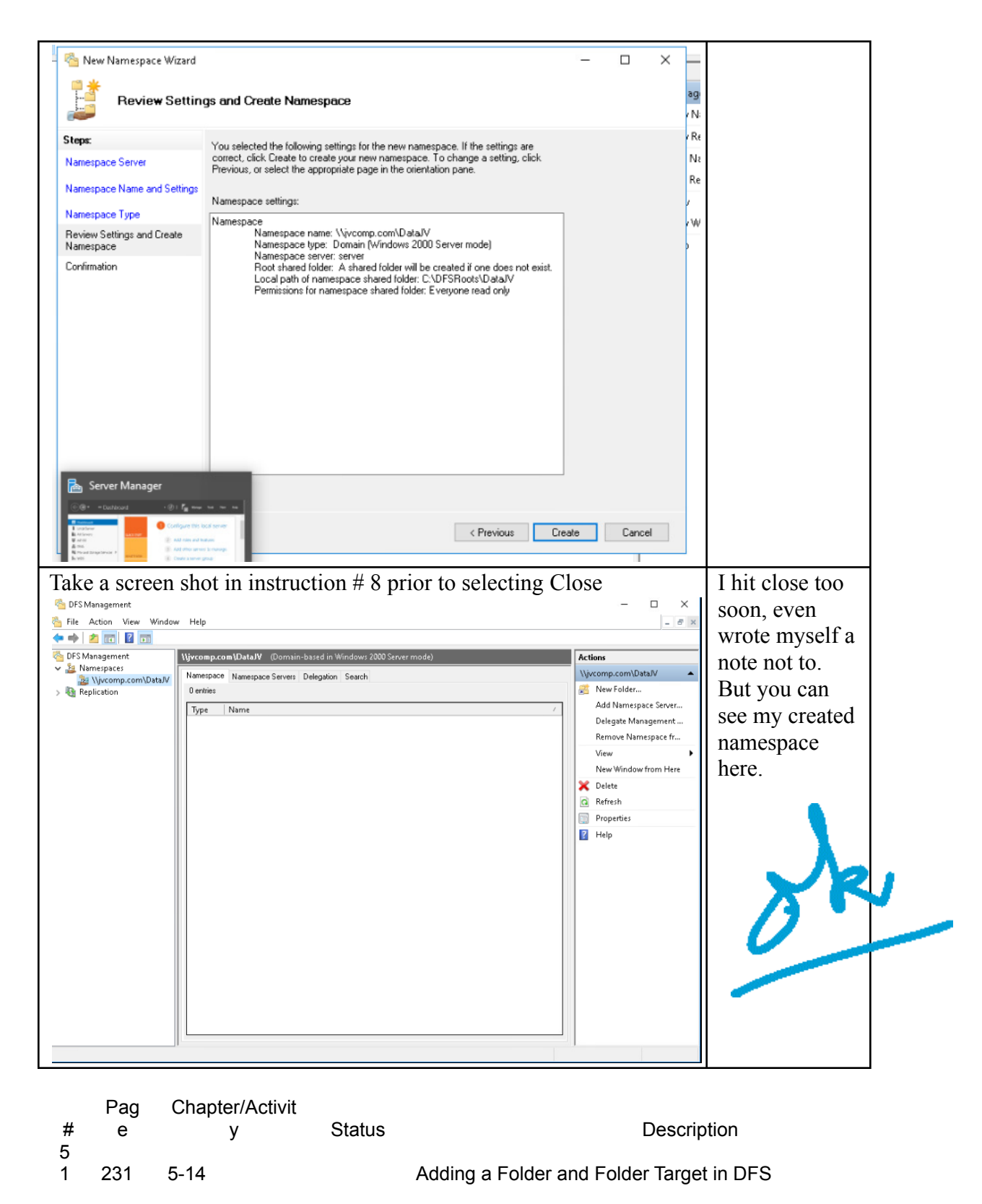

Screen Shot(s) Documentation Take a screen shot after instruction # 2

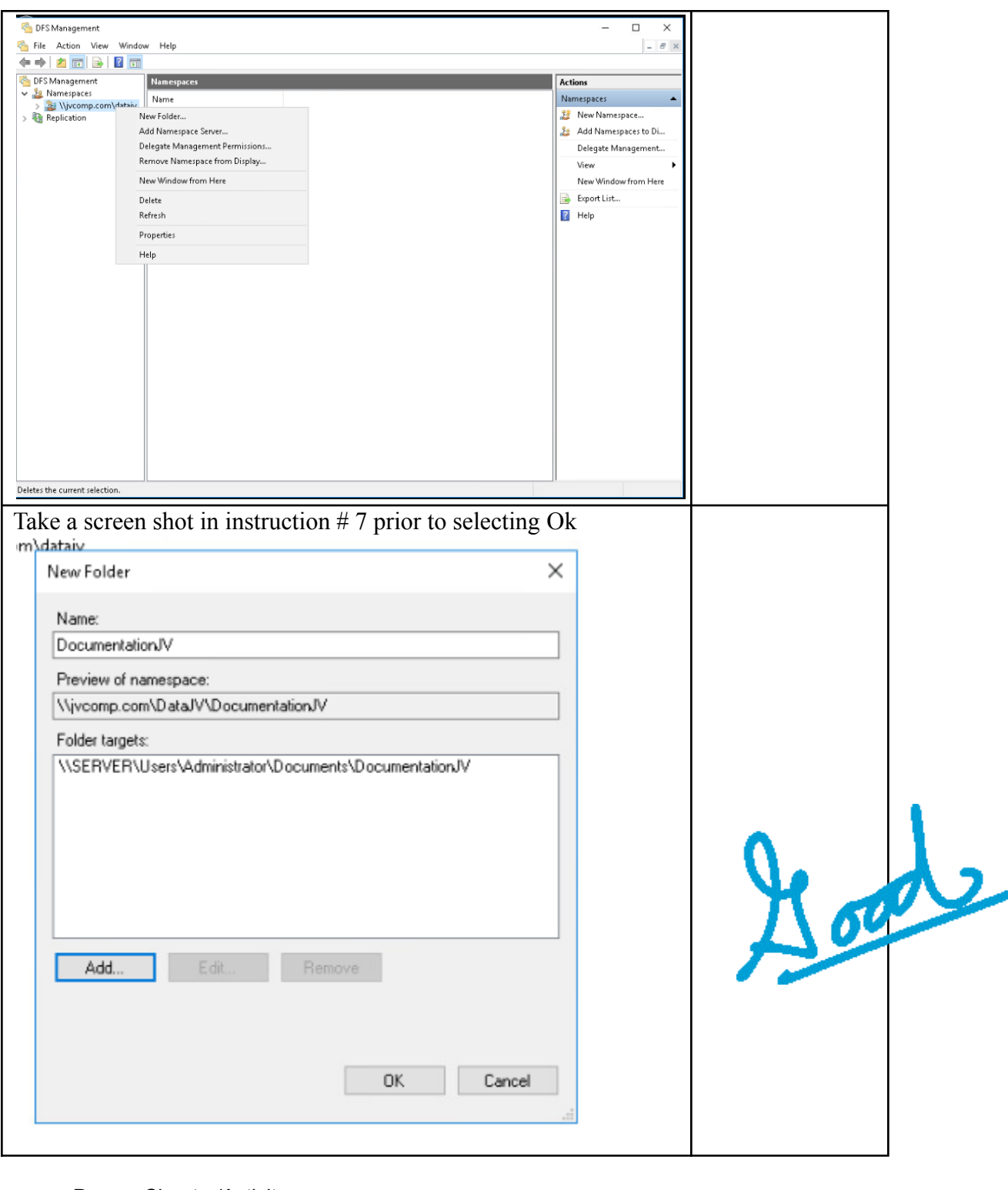

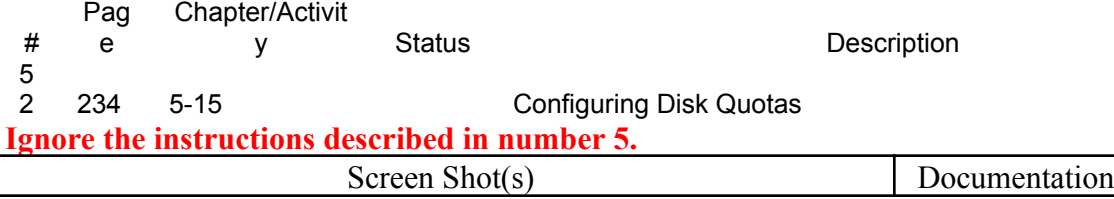

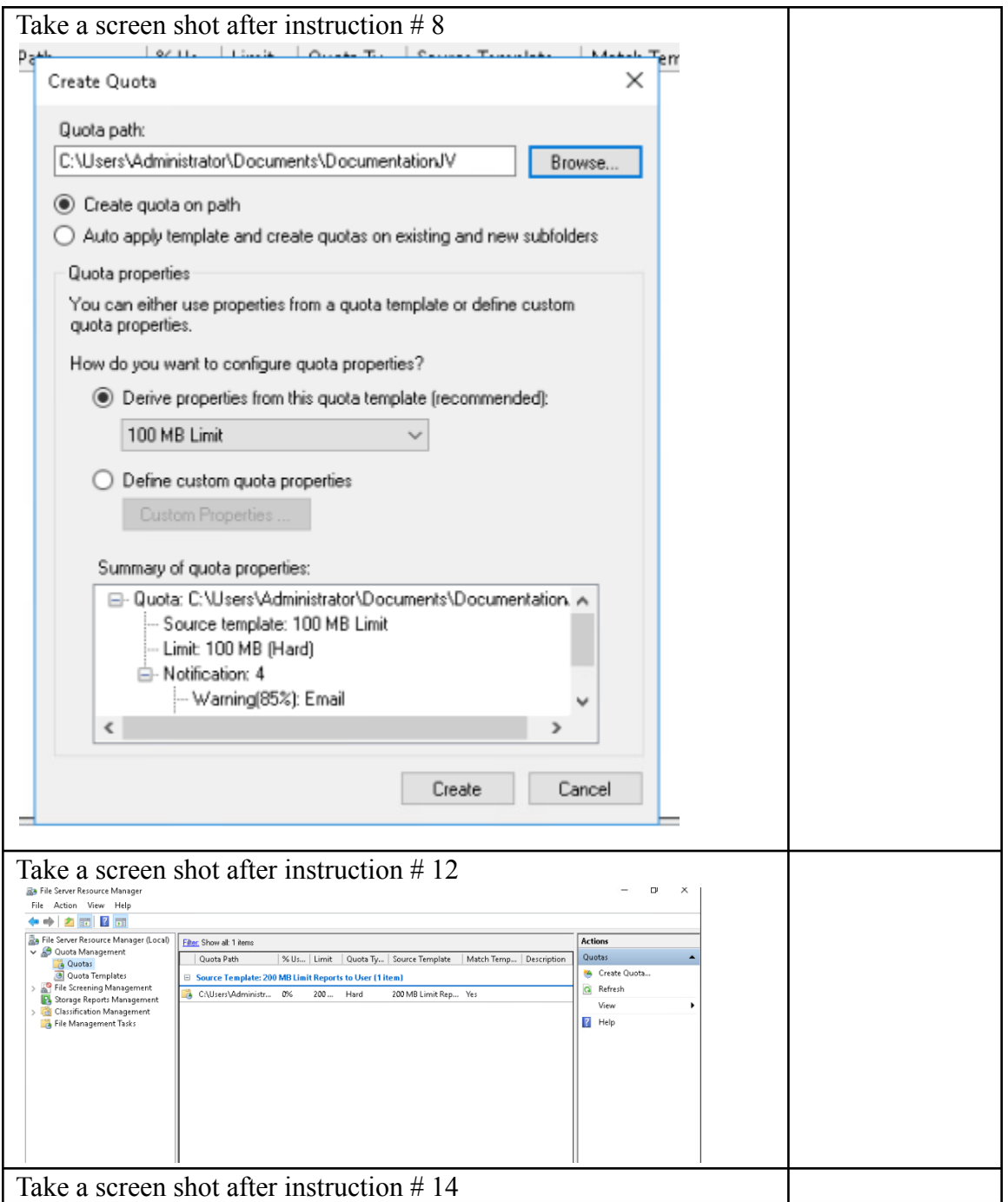

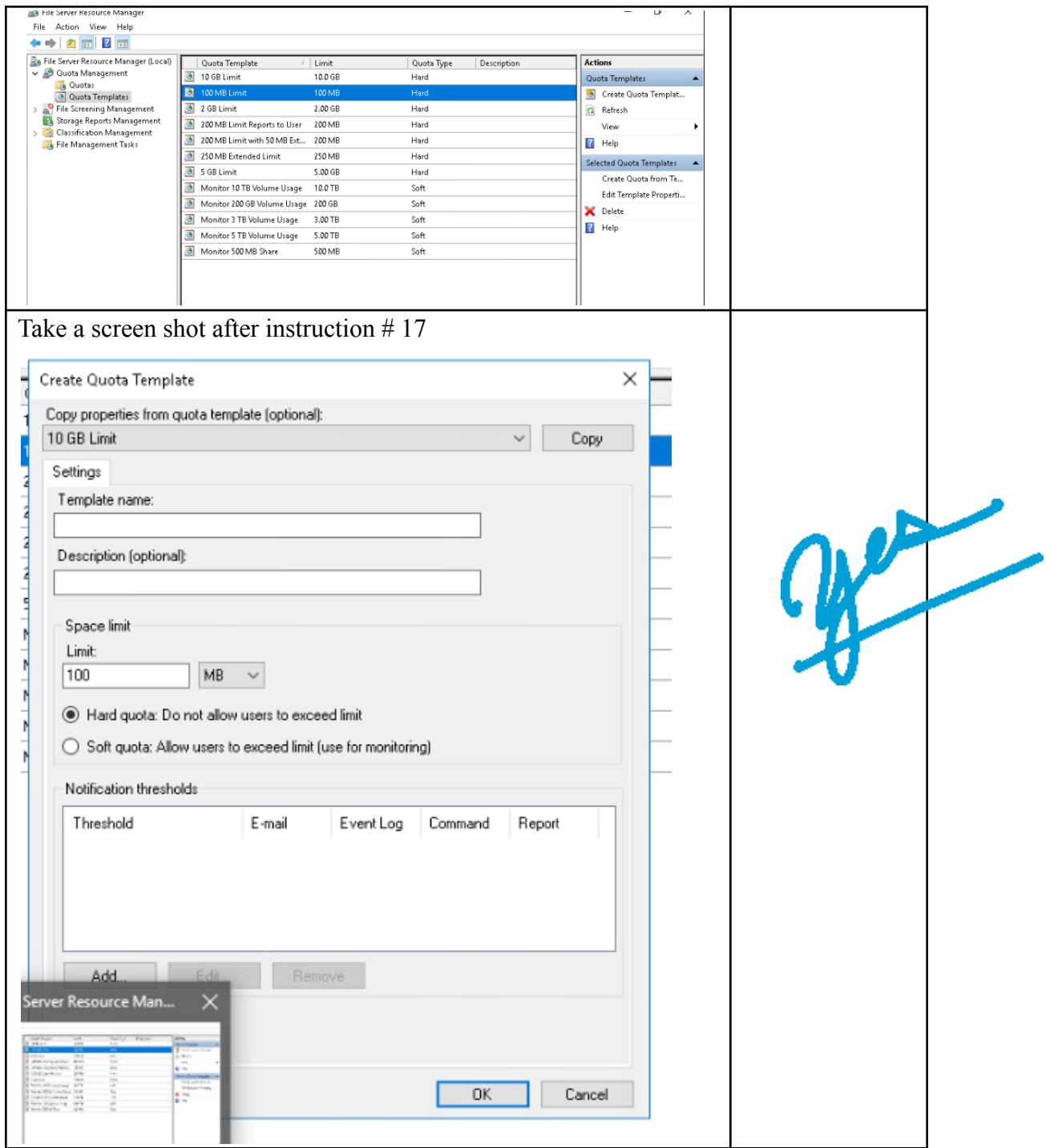